# **Sygic GPS Navigation for Android**

17.1. — Dernière mise à jour: 2017/08/21

Sygic

# Table des matières

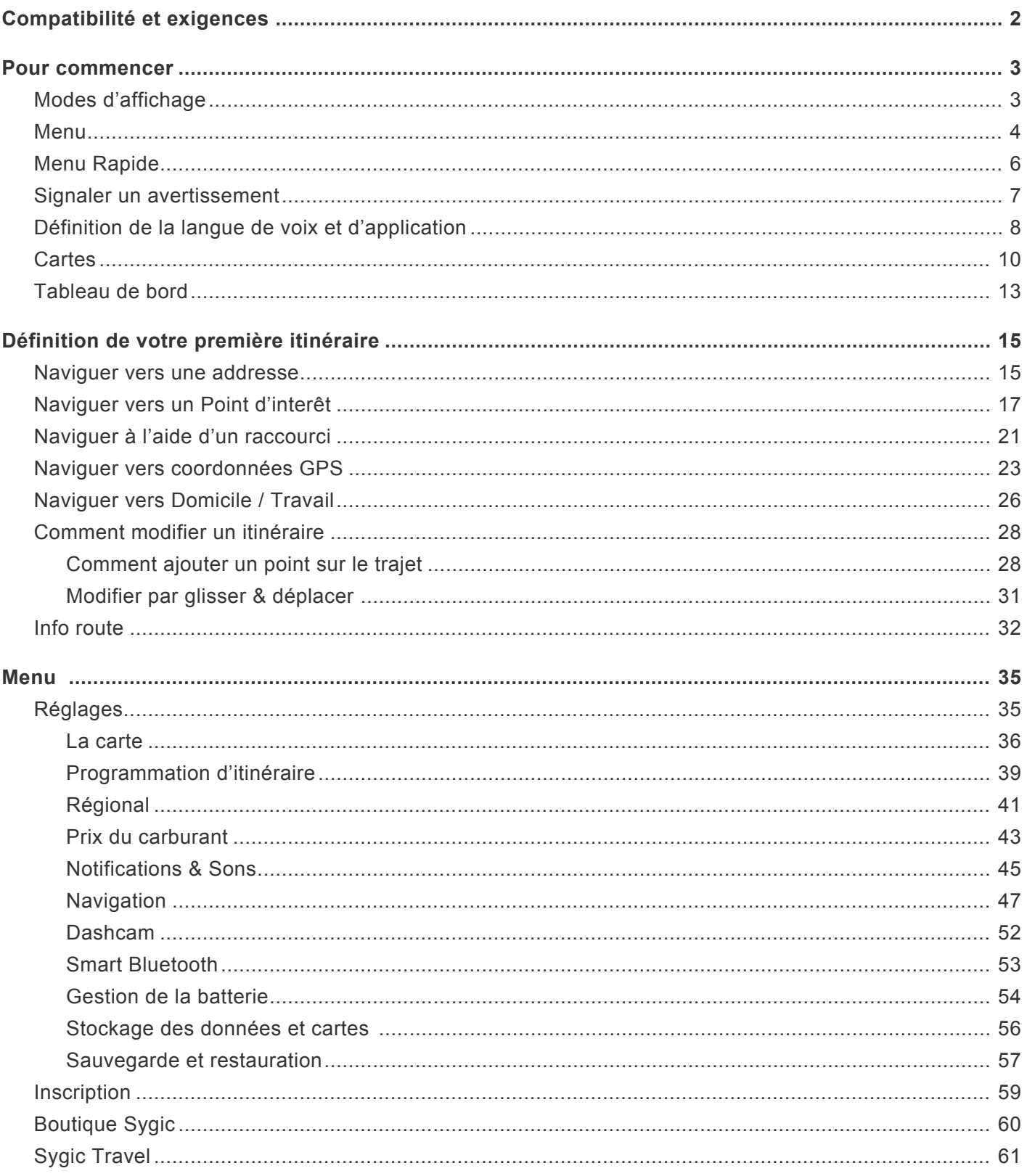

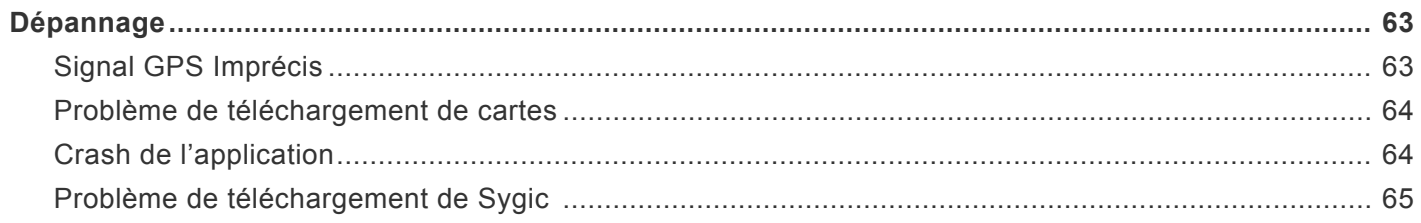

# <span id="page-3-0"></span>**Compatibilité et exigences**

L'application **GPS Navigation & Maps Sygic** est compatible avec tous les portables/tablettes Android avec un **module GPS** et **Android 4.0.4** ou supérieur.

*Notez que:* votre appareil doit supporter **Google Play Store** pour installer l'application. Les ROM Customs ne sont pas soutenues à 100% car nous ne pouvons pas garantir une compatibilité totale avec que les ROM officielles des fabricants. **150 megaoctets** de la space libre sont nécessaires pour installer l'application et autres dossiers nécessaires.

**Important!** Les licences payées in-app ne peuvent pas être utilisées sur d'autres platformes comme iOS ou Windows Phone.

### <span id="page-4-0"></span>**Pour commencer**

**Sygic GPS Navigation et Maps** est une navigation hors ligne qui **ne nécessite pas de connexion Internet** pour fonctionner.

La connexion Internet est nécessaire seulement pour **l'installation initiale de l'application**, pour **l'activation de la licence** et pour l'installation des **cartes et des mises à jour**. La connexion internet est également nécessaire pour les services additionnelles tels que **Traffic**, POI en ligne et **avertissements de police**.

Votre sécurité et la sécurité de vos passagers est la plus importante. C'est pourquoi vous devez toujours planifier votre itinéraire avant le **début du voyage**. Assurez-vous également que vos cartes sont **mises à jour** tout dans le confort de votre maison ou dans un endroit avec une connexion Wi-Fi. Pour les voyages plus longs, assurez-vous que vous avez un **chargeur compatible avec la sortie 2A** pour éviter la vidage de la batterie de l'appareil.

*Important! Les licences pour Android ne peuvent pas être utilisées sur d'autres platformes comme iOS ou Windows Phone.*

### <span id="page-4-1"></span>**Modes d'affichage**

**Sygic GPS Navigation** utilise deux modes basiques – **Mode de navigation** et **Mode de carte**.

Dans le **Mode navigation**, l'écran de navigation affiche votre route avec l'environnement. Une fois que vous arrivez à un virage ou une jonction, vous verrez une flèche montrant la direction que vous devez prendre. En plus, l'écran de navigation affiche beaucoup d'informations supplémentaires:

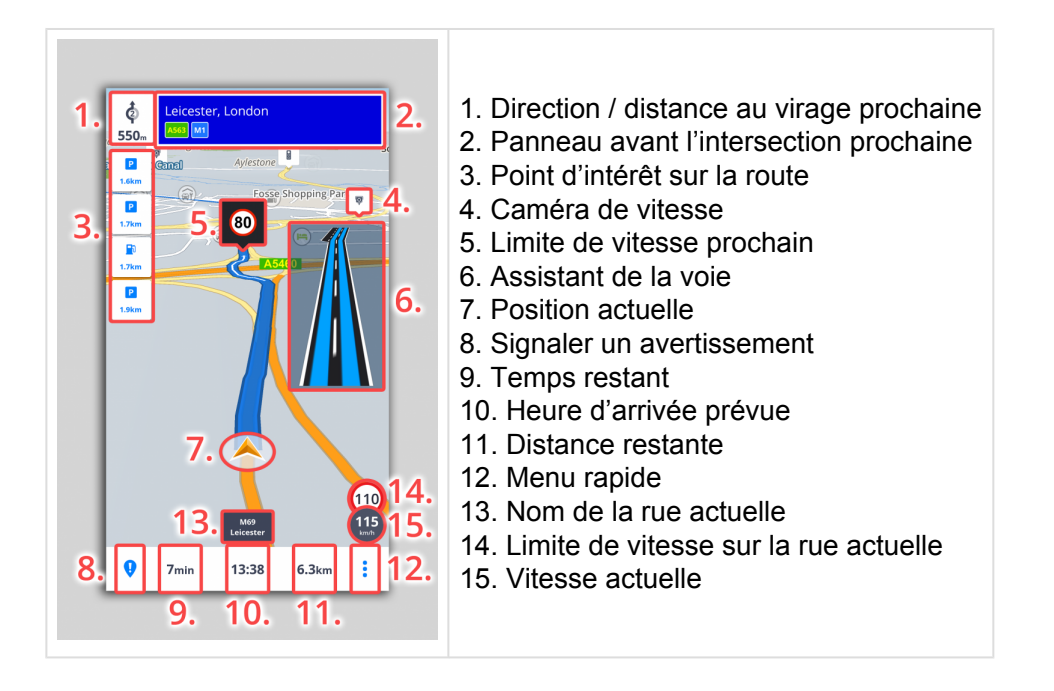

**Le mode carte** permet une navigation sur la carte plus efficace où vous pouvez choisir la destination en appuyant sur la carte, ou en entrant l'adresse spécifique ou par la recherche de POI en utilisant la barre de recherche en haut de l'écran

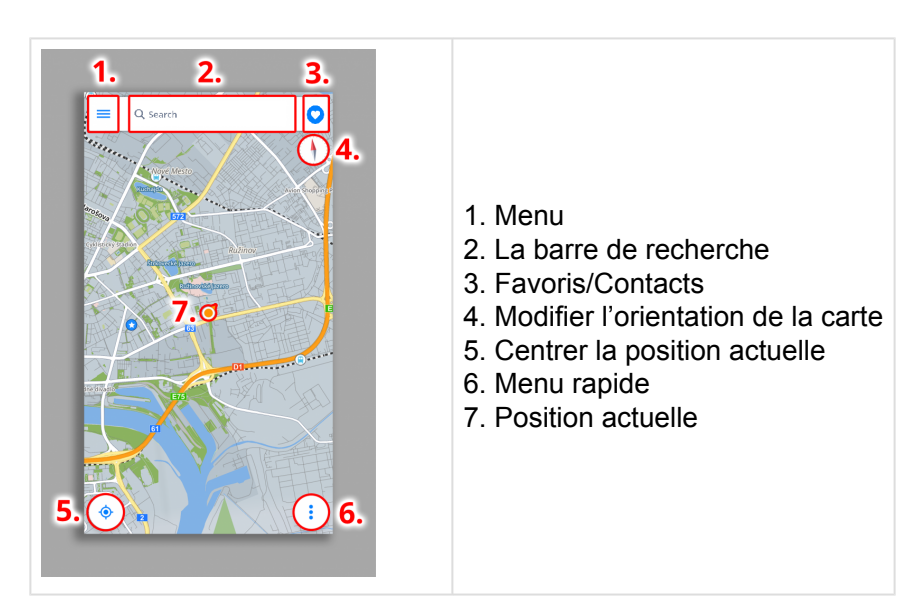

# <span id="page-5-0"></span>**Menu**

**Menu** peut être ouvert directement à partir de l'écran de la carte en appuyant sur le bouton **Menu** dans le coin supérieur à gauche de l'écran ou en faisant glisser votre doigt depuis le bord gauche de l'écran.

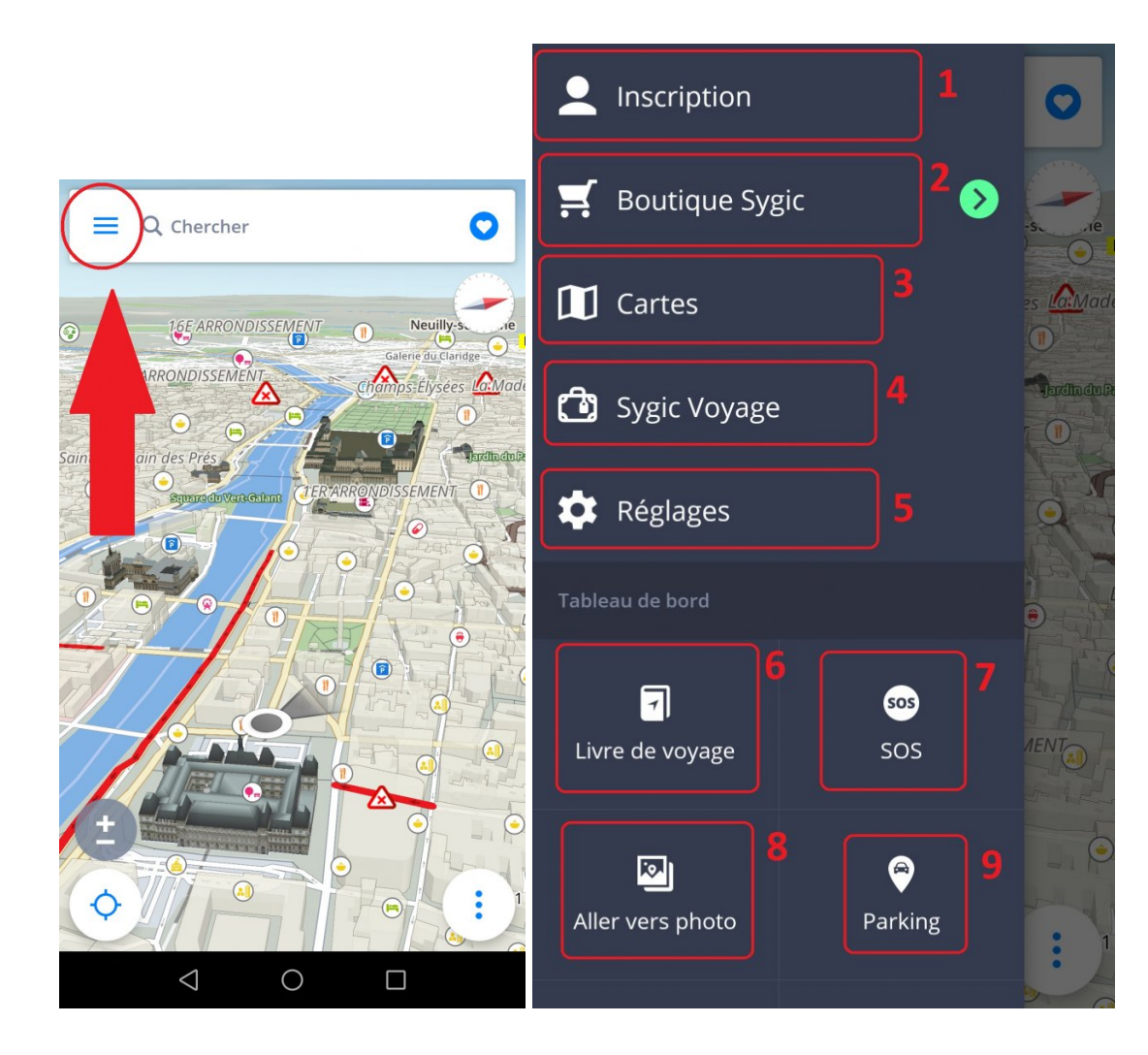

- 1. **Inscription**: connectez-vous avec votre compte Sygic, Google ou Facebook
- 2. **Boutique Sygic** Boutique in app avec notre offre actuelle
- 3. **Cartes** gestion des cartes téléchargées, de nouvelles cartes télécharger
- 4. **Sygic Travel** un accès rapide à notre application Sygic Travel qui peut être téléchargée sur Google Play gratuitement
- 5. **Réglages** personnalisez votre application selon vous
- 6. **Livre de voyage** voyez l'histoire de vos voyages et vos voyages favorites
- 7. **SOS** accès rapide aux appels d'urgence
- 8. **Aller vers photo** navigation vers une photo de votre galérie
- 9. **Parking** vous permet de sauvegarder la position actuelle de votre voiture

# <span id="page-7-0"></span>**Menu Rapide**

**Quick menu** donne un accès instantané à certaines fonctionnalités de notre application. Le menu peut être ouvert en appuyant sur le bouton "trois points" du menu dans le coin inférieur droit de l'écran de la carte. Menu rapide donne accès aux fonctionnalités suivantes:

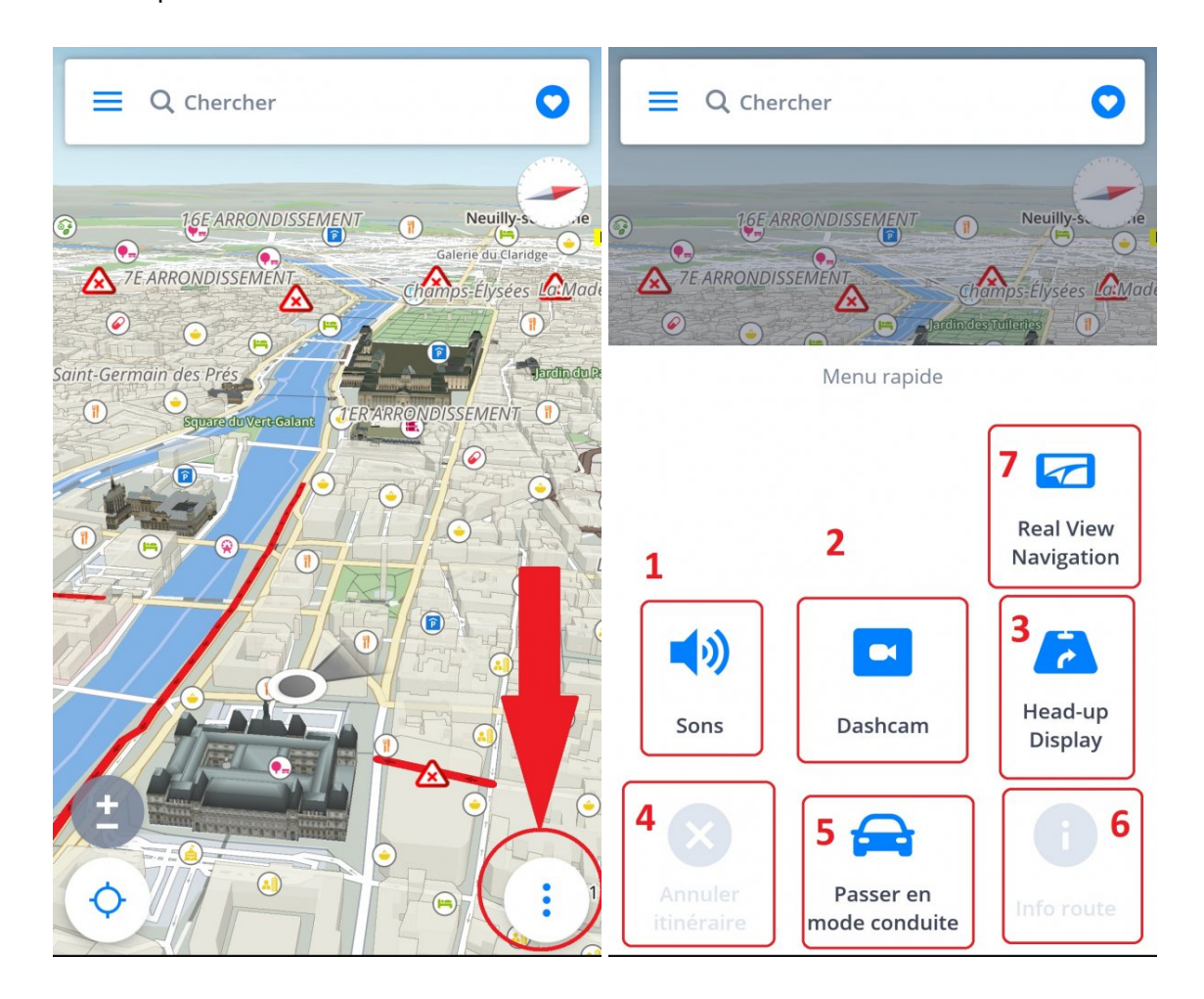

#### **1.Sons**

Activer/désactiver les sons/voix dans l'application.

#### **2.DashCam**

- Enregistrement de la route en face de votre voiture, même pendant la navigation
- La preuve, qui vous protège contre les fraudes à l'assurance
- Enregistre les coordonnées GPS, la vitesse actuelle, le temps et la date
- Possibilité d'enregistrer la vidéo dans votre appareil
- En cas d'un accident, le vidéo s'enregistre automatiquement

#### *Le Dashcam est disponible seulement avec Premium et Premium + trafic*

#### **3.HUD**

Avec la fonction Affichage Frontal, il est possible de visualizer les instructions de navigation directement devant vos yeux – sur la pare-brise de votre voiture.

Cela vous permet de traiter les instructions plus rapidement et de garder votre attention focalisée sur la route.

#### **4.Annuler itinéraire**

Annule l'itinéraire actuel.

#### **5.Passer en mode conduite / piéton**

Permet de changer rapidement le mode de navigation en mode piéton / mode de conduite en fonction de ce que vous avez besoin pour le moment.

#### **6. Info route**

Affiche plus d'information sur l'itinéraire crée.

#### **7. Real View Navigation**

Démarre la fonction Real View Navigation.

### <span id="page-8-0"></span>**Signaler un avertissement**

Le menu Rapport permet au conducteur d'informer les autres chauffeurs de la situation actuelle sur la route. Le menu Signaler peut être ouvert en appuyant sur le bouton "!" Dans le coin inférieur gauche de l'écran de carte.

Les incidents suivants peuvent être signalés:

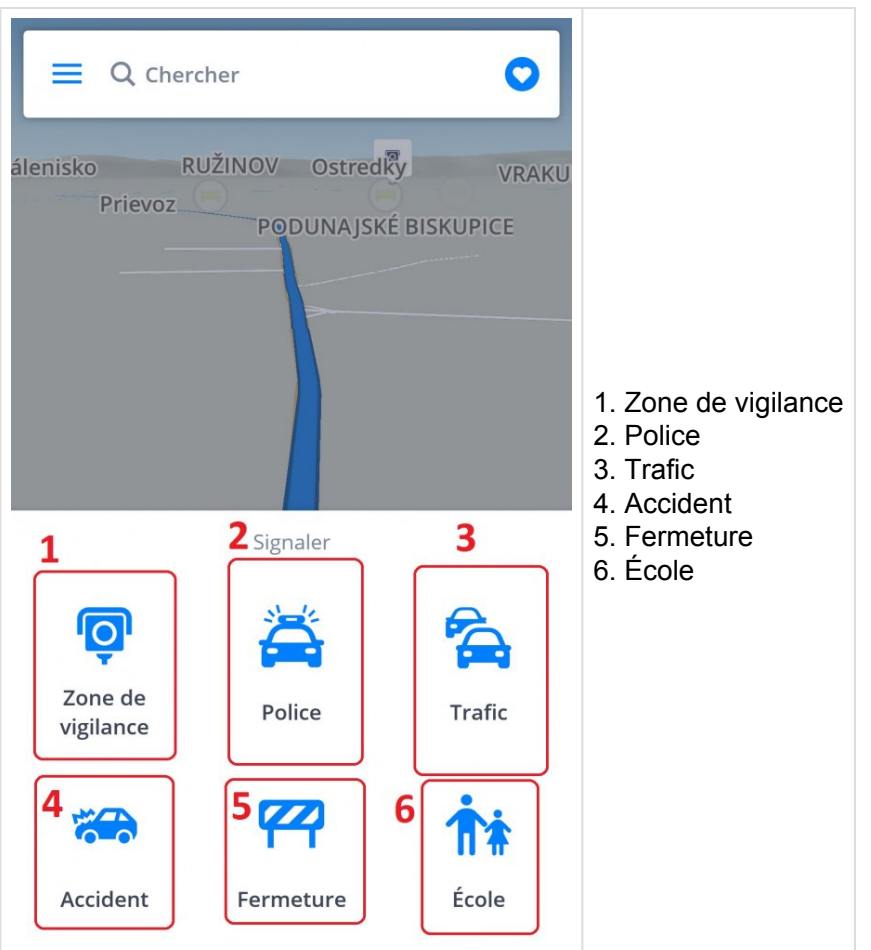

### <span id="page-9-0"></span>**Définition de la langue de voix et d'application**

Si vous souhaitez modifier la voix de navigation, allez dans **Menu > Régages > Notifications & Sons > Voix**.

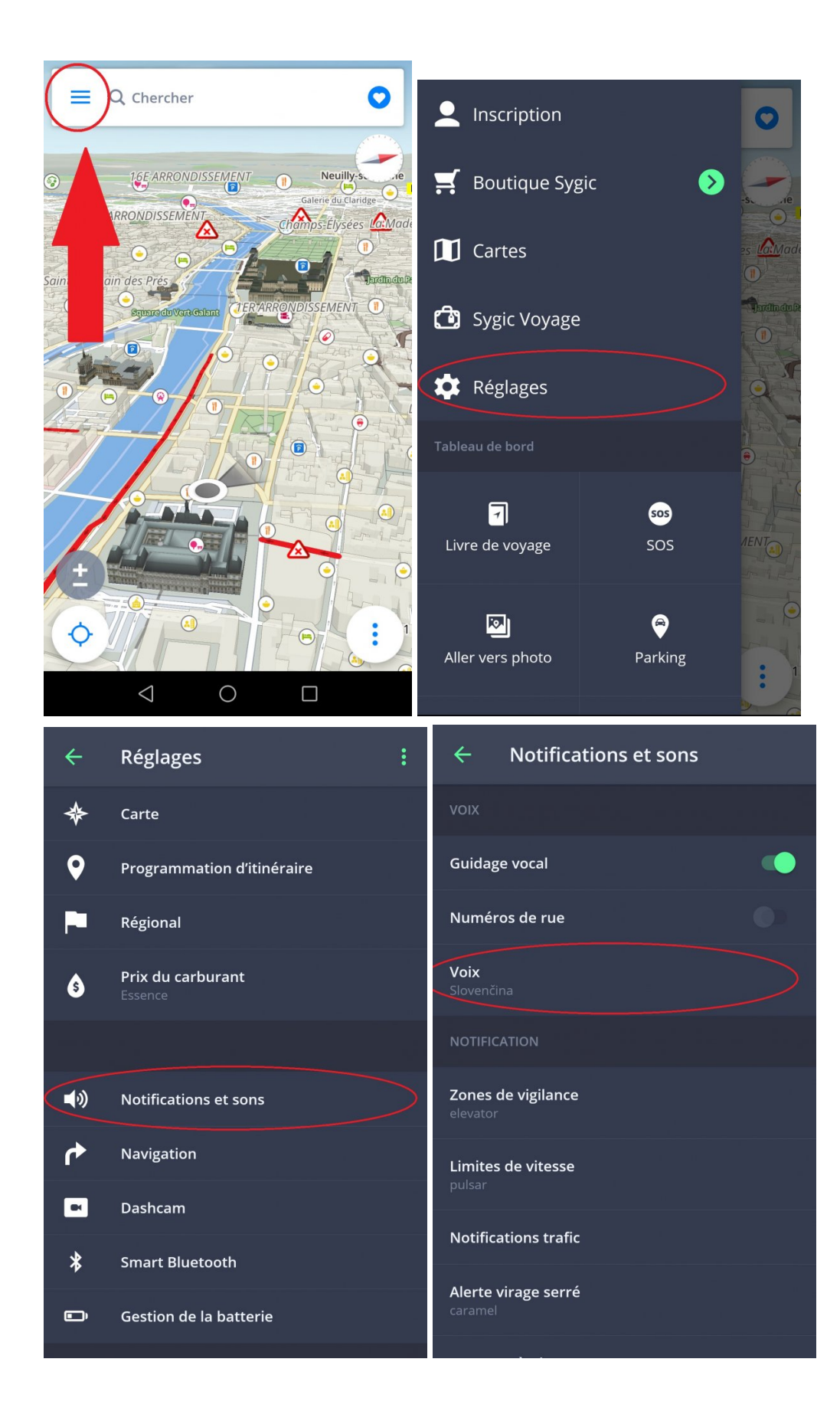

Vous pouvez choisir entre **Standard** (section Obtenir plus) et **Voix TTS**. Les voix standardes fournissent toutes les instructions nécessaires à la navigation en qualité sonore supérieure par rapport aux voix TTS. Pourtant, les voix TTS sont capables de lire des textes, donc ils prononcent aussi des noms de rues et des numéros de route. Les voix TTS permettent également de personaliser les avertissements que ce soit des radars, les limites de vitesse dépassées ou tout autre événement dans **Menu > Réglages > Notifications & Sons > Notification**

La langue de l'application peut être modifiée via **Menu > Paramètres > Régional > Langue**.

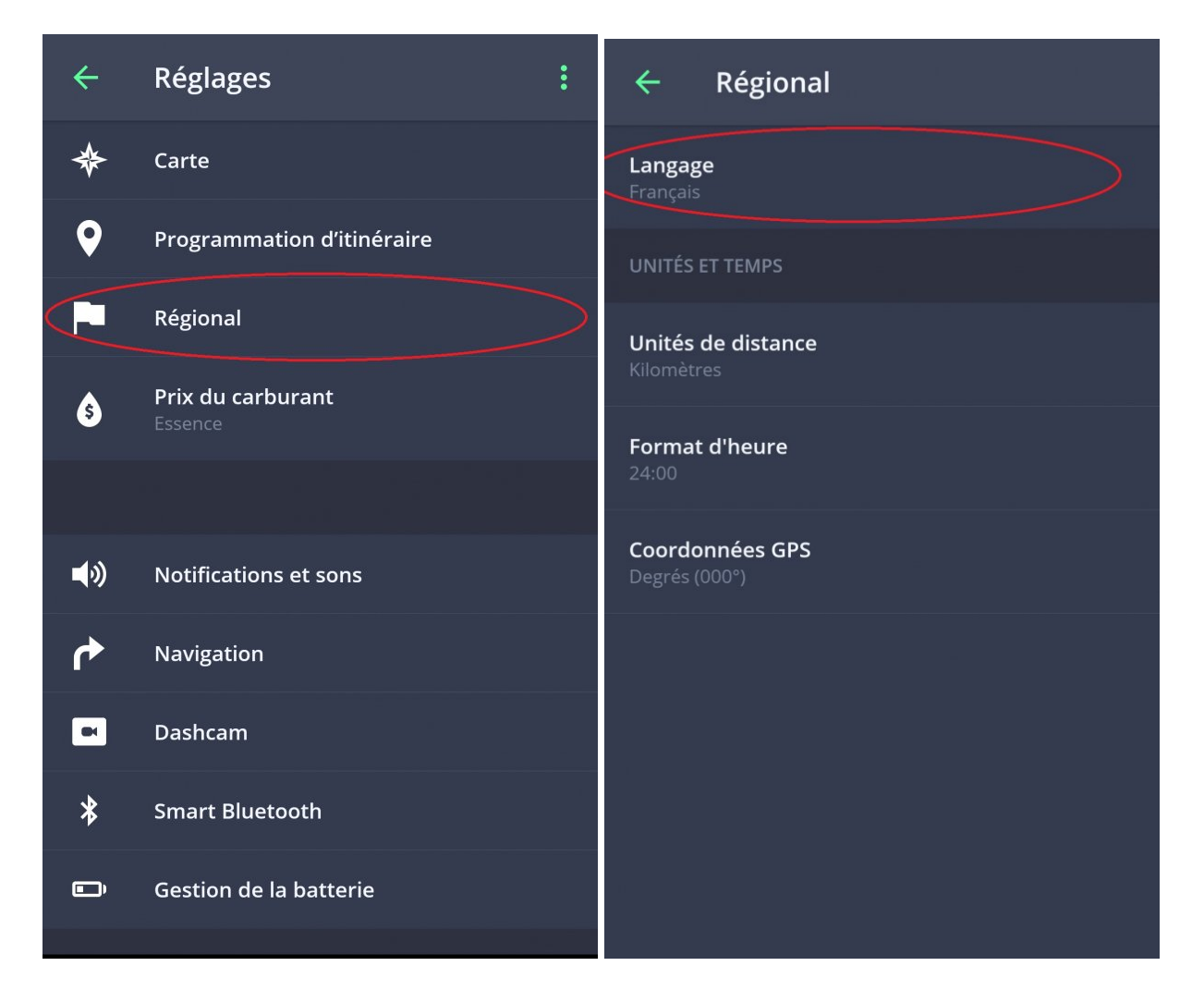

# <span id="page-11-0"></span>**Cartes**

Pour télécharger les cartes que vous souhaitez télécharger dans votre appareil, vous pouvez le faire par **Menu > Cartes.**

Si vous souhaitez télécharger de nouvelles cartes, appuyez sur le bouton **"+" vert**.

En appuyant sur la poubelle verte, vous pouvez supprimer toutes les cartes téléchargées précédemment.

Les cartes supprimées peuvent toujours être téléchargées de nouveau.

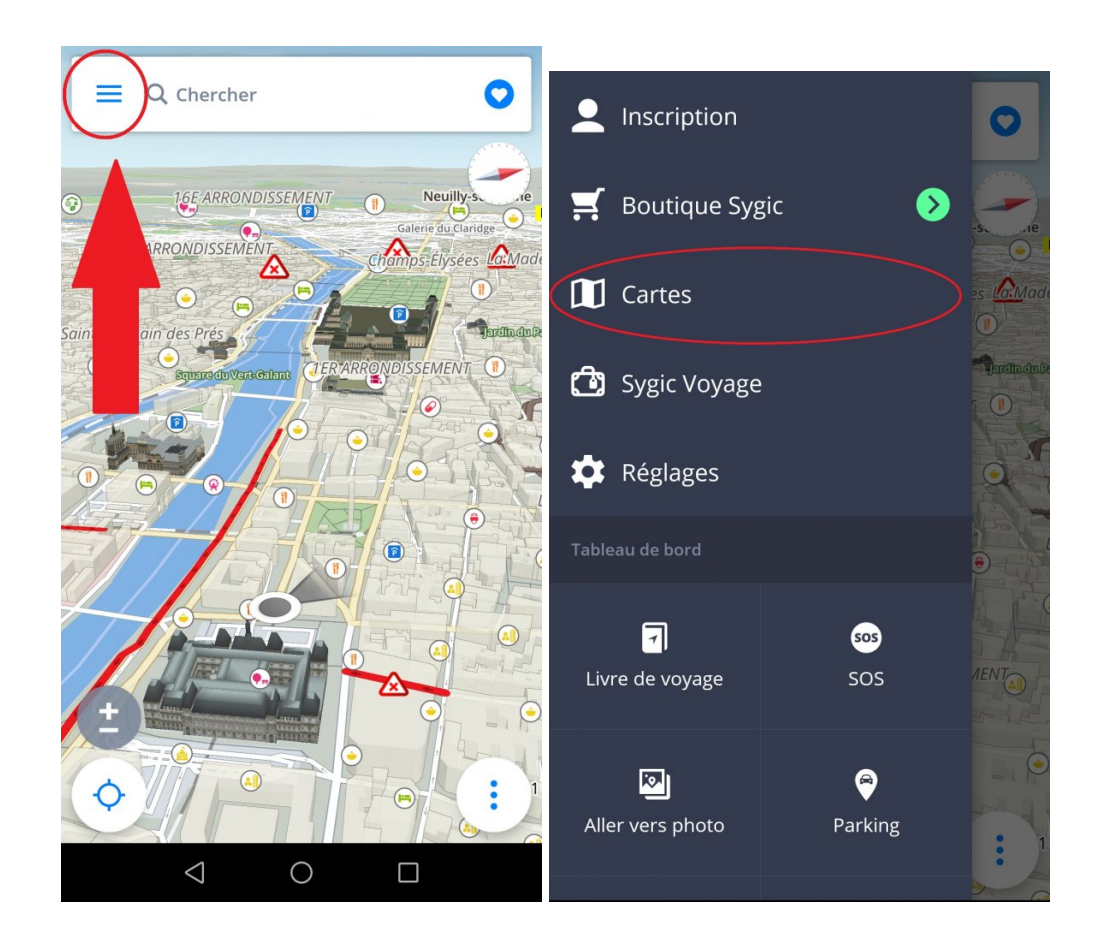

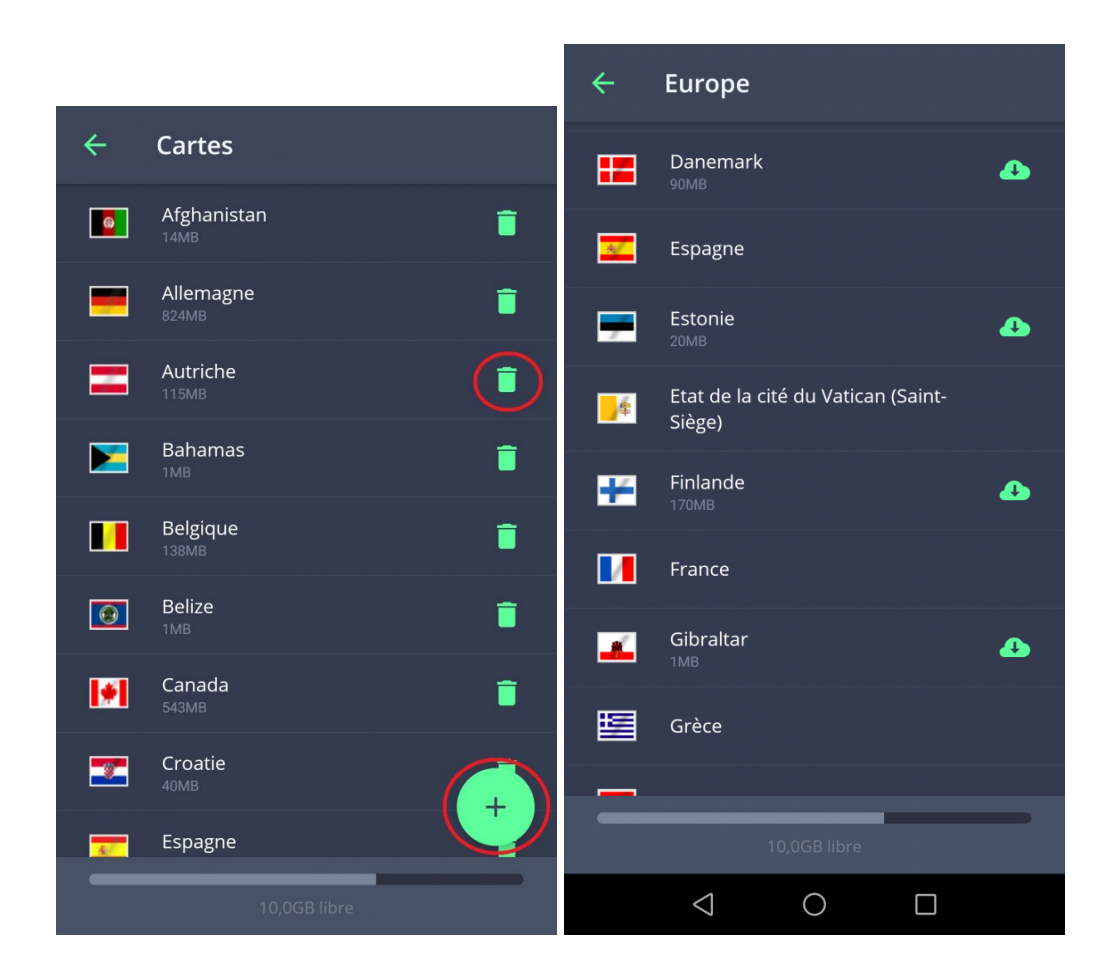

### <span id="page-14-0"></span>**Tableau de bord**

La partie principale du **Menu** est le **Panneau de bord**. Vous pouvez ajouter un widget pour l'accéder facilement.

#### **Widgets gratuits:**

- **SOS**
- **Navigation vers photo**
- **Parking**

#### **Widgets Premium:**

• **Livre de voyage**

Si vous souhaitez ajouter un widget sur le tableau de bord, ajoutez-le via **Menu > Ajouter**.

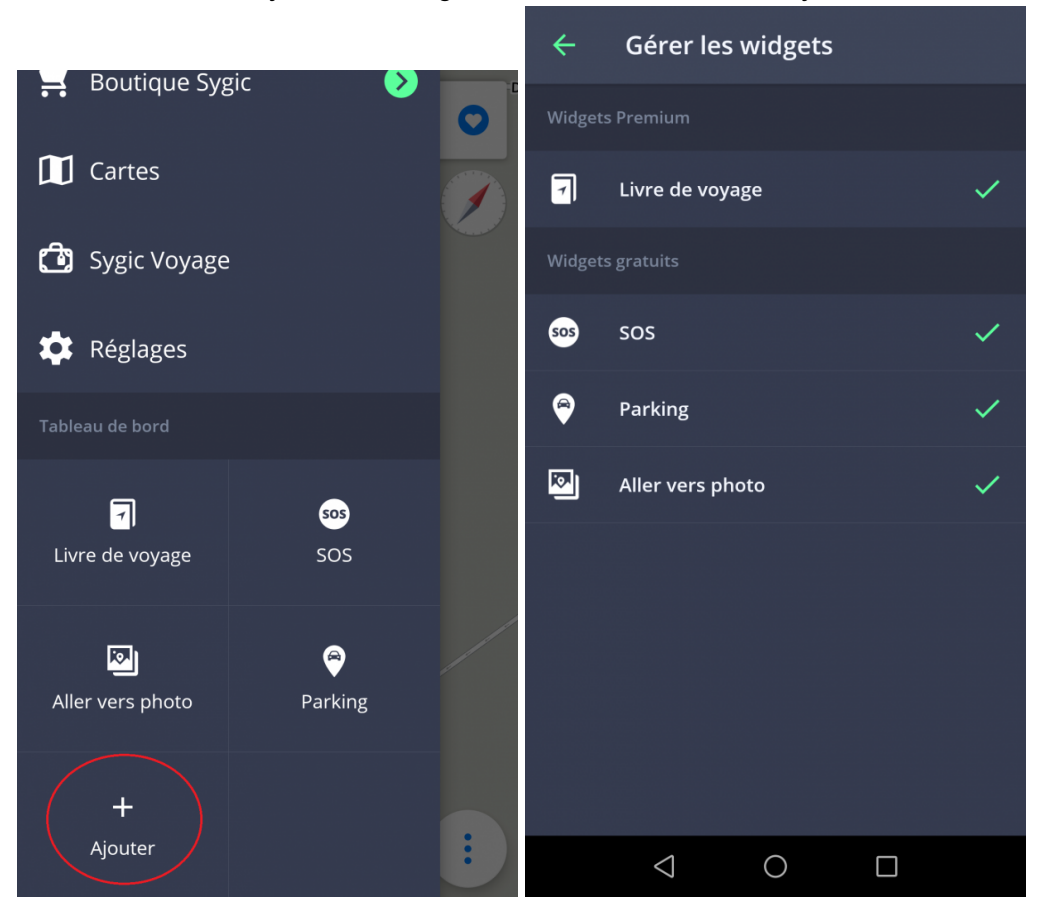

Si vous souhaitez supprimer ou déplacer un widget, appuyez sur la place et tenez votre doigt pour le choisir. Puis vous pouvez le déplacer ou supprimer en appuyant sur la poubelle.

# <span id="page-16-0"></span>**Définition de votre première itinéraire**

Ici vous pouvez trouver tout ce qui concerne la création et la modification d'un itinéraire.

# <span id="page-16-1"></span>**Naviguer vers une addresse**

Vous n'avez plus besoin d'entrer un pays, une ville, une rue et un numéro dans la recherche, il suffit simplement d'appuyer sur la barre de recherche en haut de l'écran pour commencer à écrire le nom de la rue / de la place directement. L'application recherche automatiquement les rues ou les lieux que vous recherchez et à partir desquels vous pouvez choisir. Après avoir sélectionné une destination, cliquez sur Obtenir les indications en bas de l'écran pour continuer. L'itinéraire ou plusieurs itinéraires alternatifs vers la destination choisie sont visualisés sur la carte en couleur bleue. Choisissez-en un et appuyez sur le bouton Démarrer dans le coin supérieur droit pour commencer la navigation.

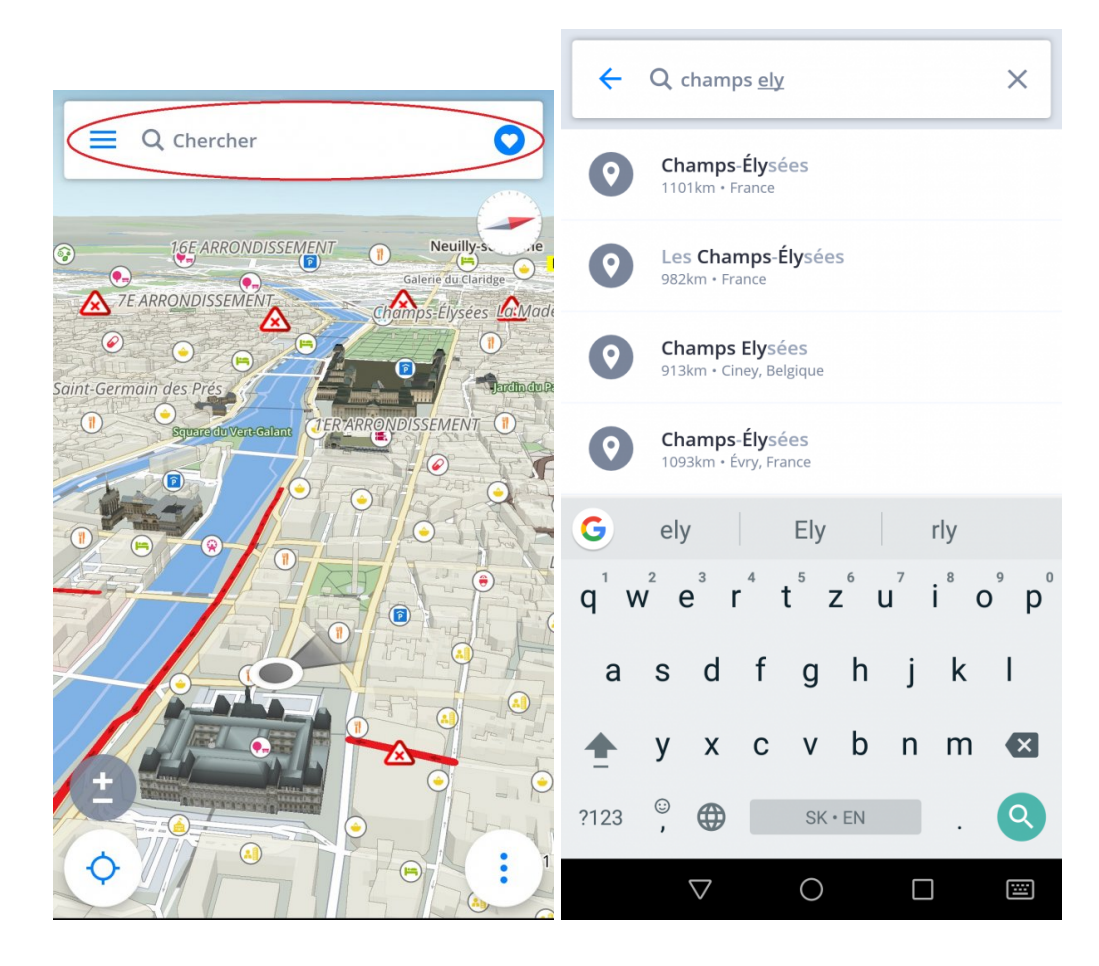

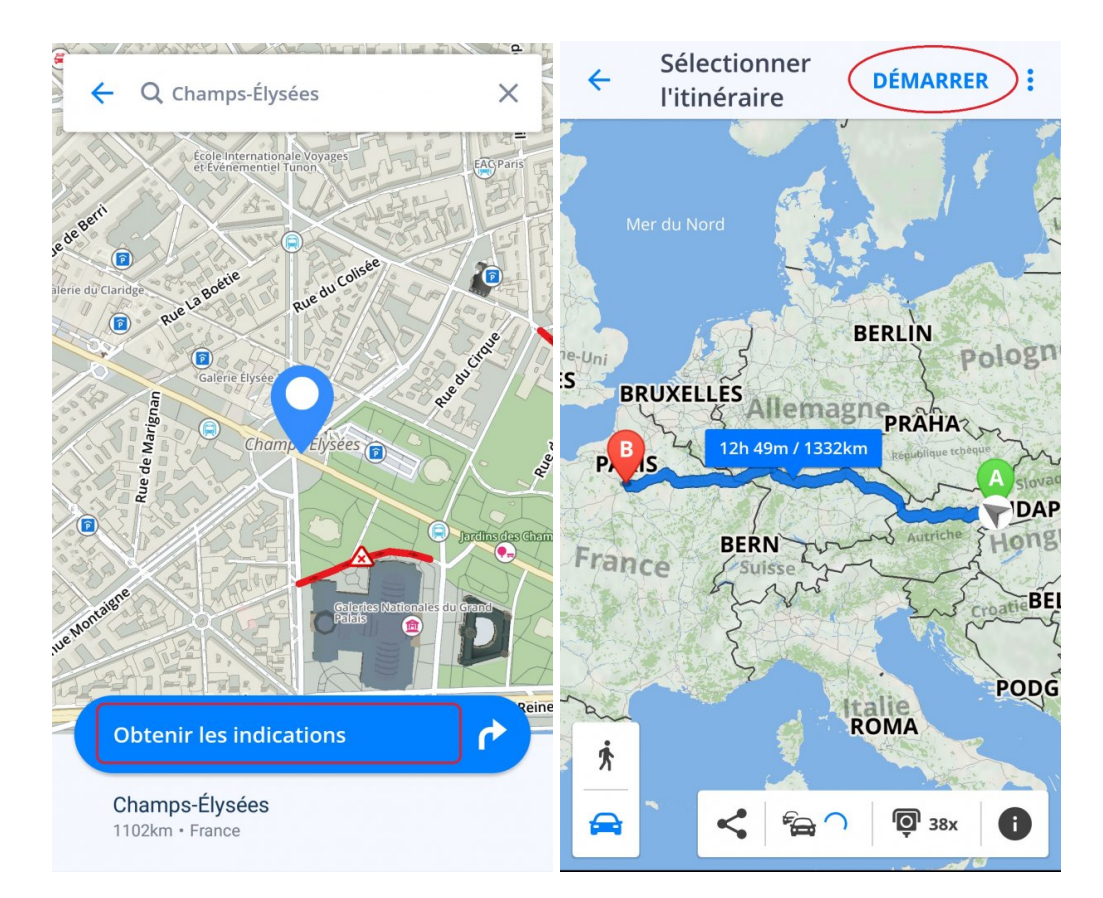

Si vous souhaitez rechercher par le pays, la ville et la rue, vous pouvez toujours le faire. Cependant, lors de l'écriture dans la fenêtre de recherche, ces valeurs doivent être séparées par un espace. Parfois, quand une addresse peut se trouver dans plusieurs villes et le système ne la trouve pas, il est mieux d'entrer la ville, aussi.

# <span id="page-18-0"></span>**Naviguer vers un Point d'interêt**

**L'application Sygic GPS Navigation** contient de millions des **Lieux (points d'intérêt – PI)**, tels que les stations-service, les restaurants, les hôtels, les attractions touristiques et beaucoup d'autres. Les données hors ligne sont fournies par Tomtom, d'autre part les endroits en ligne (connexion internet requise) se composent de données de Foursquare, Booking.com, prix des carburants et Parkopedia.

Pour sélectionner une Place (PI), cliquez sur la **barre de recherche** en haut de l'écran. Le panneau avec les catégories des lieux (attractions touristiques, logements, stations-service, alimentation et consommation) apparaîtra. Choisissez parmi les catégories basiques ou cliquez sur les trois points pour ouvrir toutes les catégories ou saisissez la place directement dans la barre de recherche. Après avoir sélectionné une destination, cliquez sur **Obtenir les indications** en bas de l'écran pour continuer. L'itinéraire ou plusieurs itinéraires alternatifs vers la destination choisie seront visible sur la carte en couleur bleue. Choisissez-en un et appuyez sur le bouton **Démarrer** dans le coin supérieur droit pour commencer la navigation.

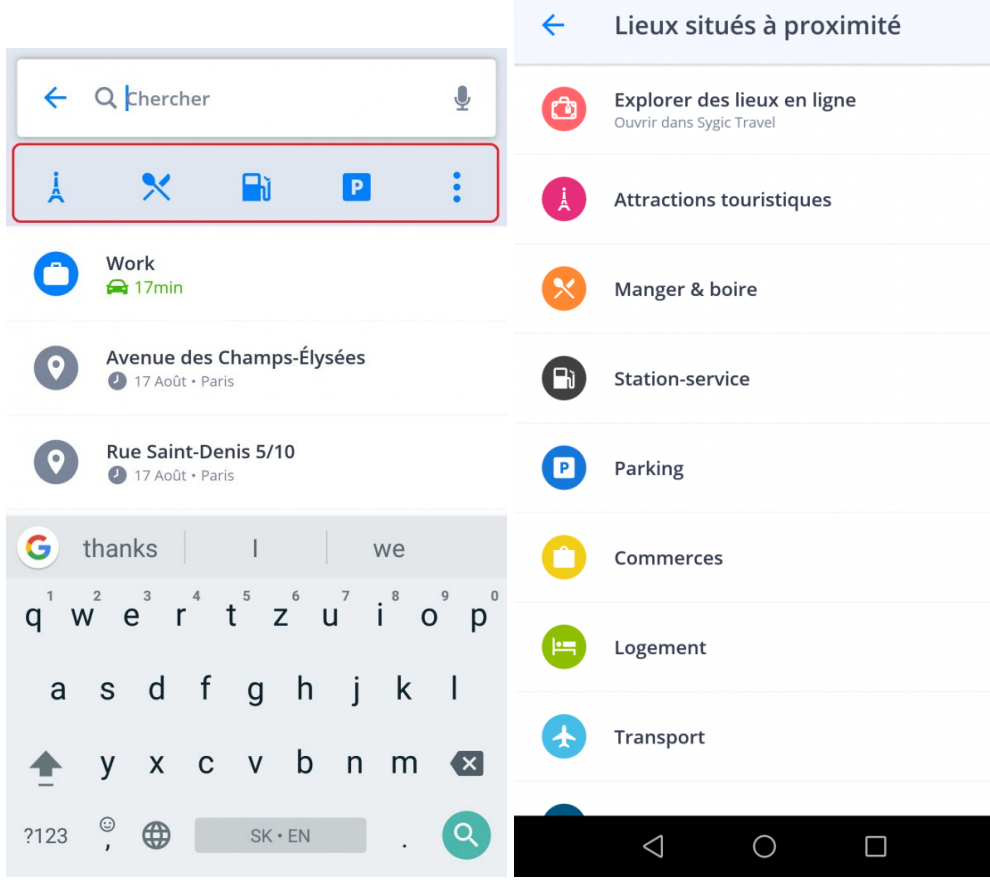

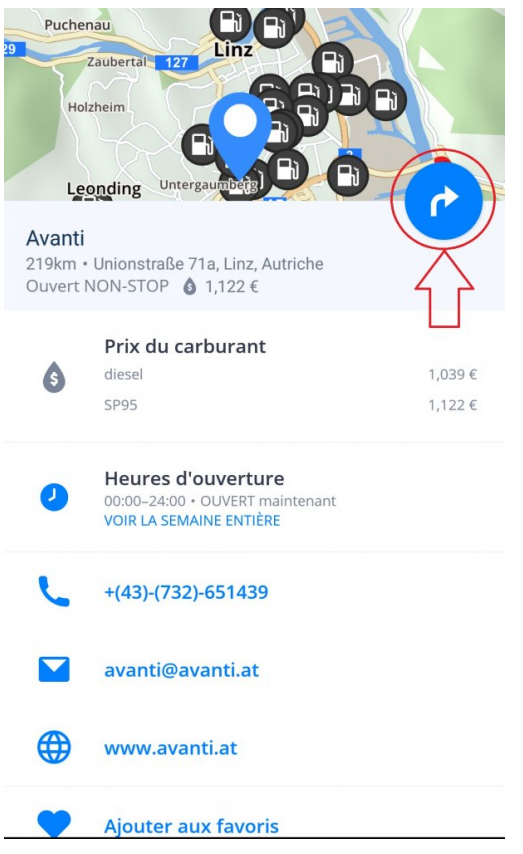

Vous pouvez également trouver un **Place** (point d'intérêt) dans votre zone choisie. Appuyez n'importe où sur la carte pour ouvrir les détails de la destination en cliquant sur l'icône **bleu** indiquant l'emplacement sélectionné. Ensuite, cliquez sur **Explorer les lieux à proximité**.

Nous avons également ajouté les options pour **ajouter aux favoris**, **Street View** et **partager les coordonnées GPS**.

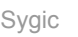

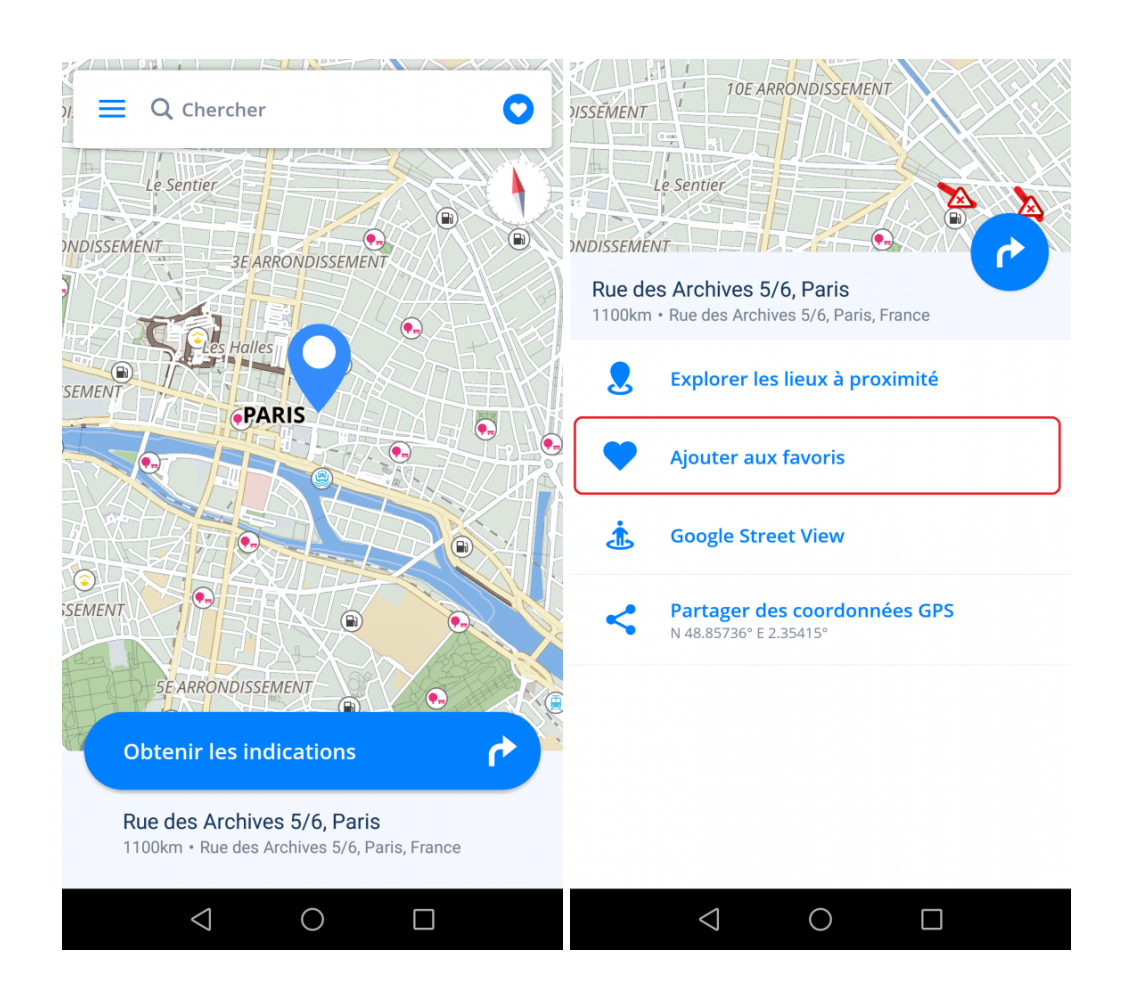

# <span id="page-22-0"></span>**Naviguer à l'aide d'un raccourci**

À partir de vos lieux et itinéraires préférés, vous pouvez choisir ceux que vous souhaitez accéder le plus rapidement et créer une icône (raccourci) sur le bureau.

L'ajout d'un lien de bureau simplifie l'accès à l'adresse Favorite sans devoir entrer l'application auparavant.

- 1. Appuyez sur le **Cœur** dans le coin supérieur droit
- 2. Appuyez pendant 1-2 secondes sur **l'adresse favorite**, l'emplacement ou l'itinéraire
- 3. Sélectionnez **Créer un raccourci** et l'icône de lieu préféré apparaîtra sur votre bureau

4. Vous pouvez maintenant vous **naviguer** directement de votre bureau à l'adresse **en utilisant ce raccourci**.

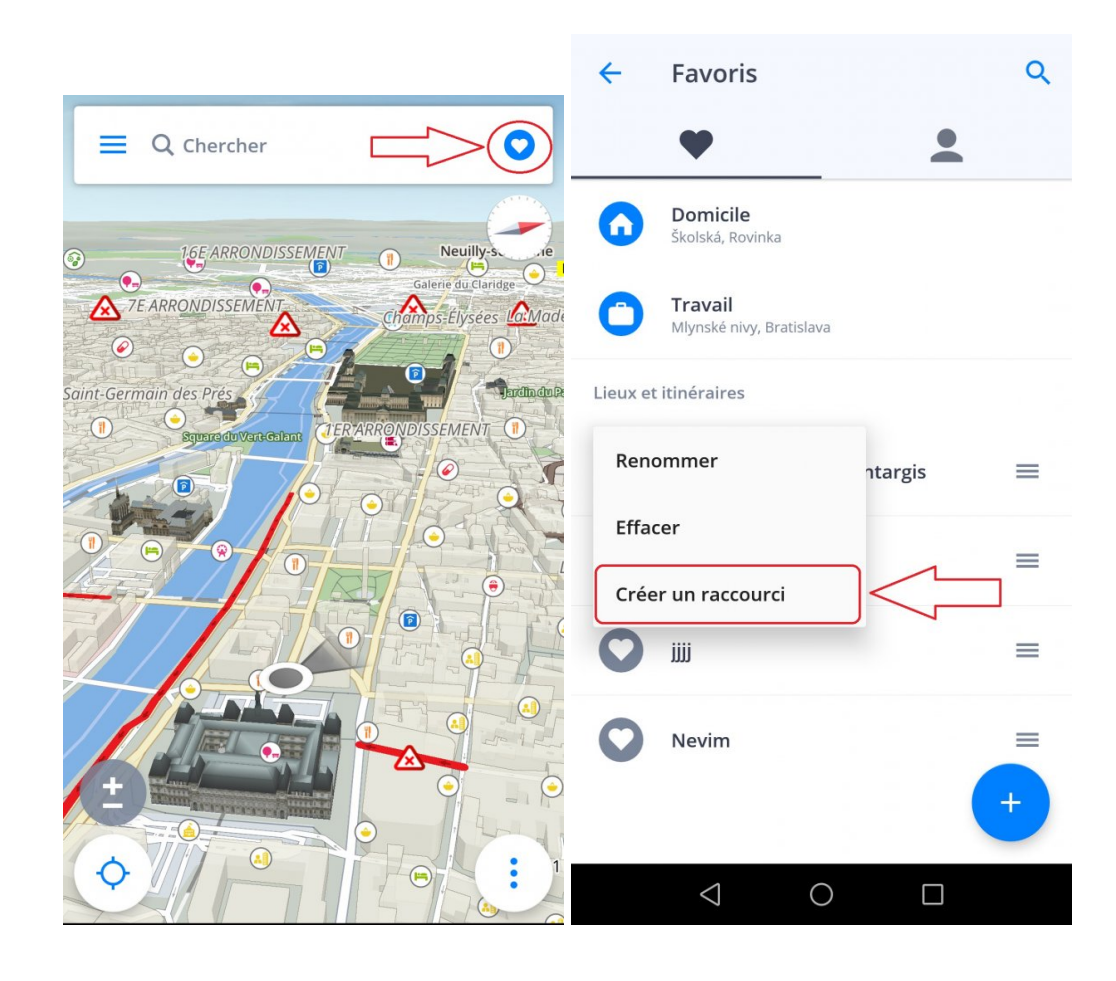

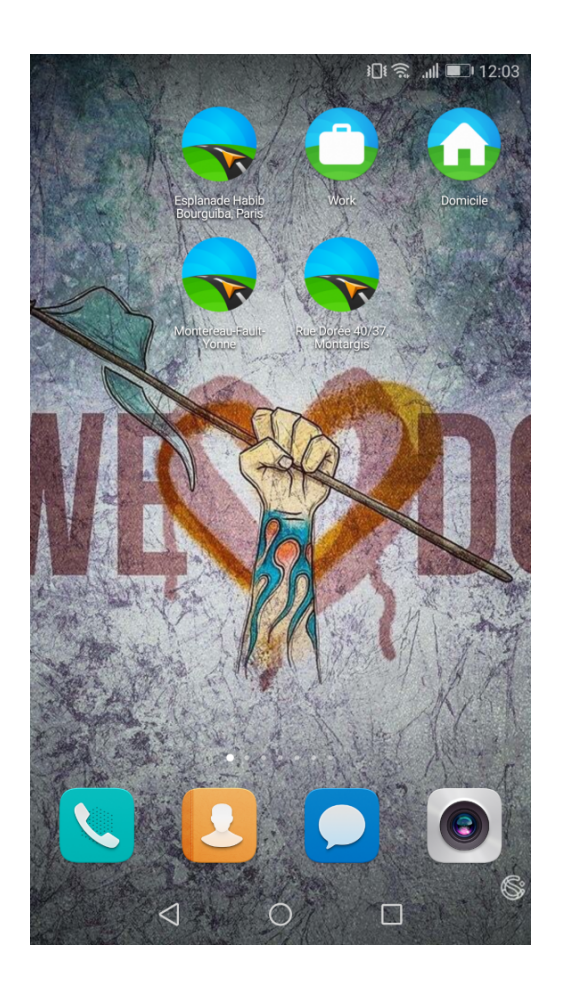

### <span id="page-24-0"></span>**Naviguer vers coordonnées GPS**

Vous pouvez vous naviguer vers les **Coordonnées GPS**. Appuyez sur la **barre de recherche** en haut de l'écran et entrez les coordonnées

Vous pouvez saisir les coordonnées GPS dans la barre de recherche de plusieurs façons.

1. Si vous avez des coordonnées GPS en format **N 48 ° 08'35 "E 17 ° 07'50"**

Vous pouvez le saisir directement dans la **barre de recherche**, mais au lieu d'utiliser **Degrés**, **Minutes** et **Secondes**, utilisez des **"espaces"**, tels que:

#### **N48 8 35 E17 7 50**

Le moteur de recherche vous montrera les résultats. Choisissez le résultat désiré dans la liste, appuyez sur **Obtenir les indications**, choisissez la route la mieux adaptée pour vous et appuyez sur **Démarrer**.

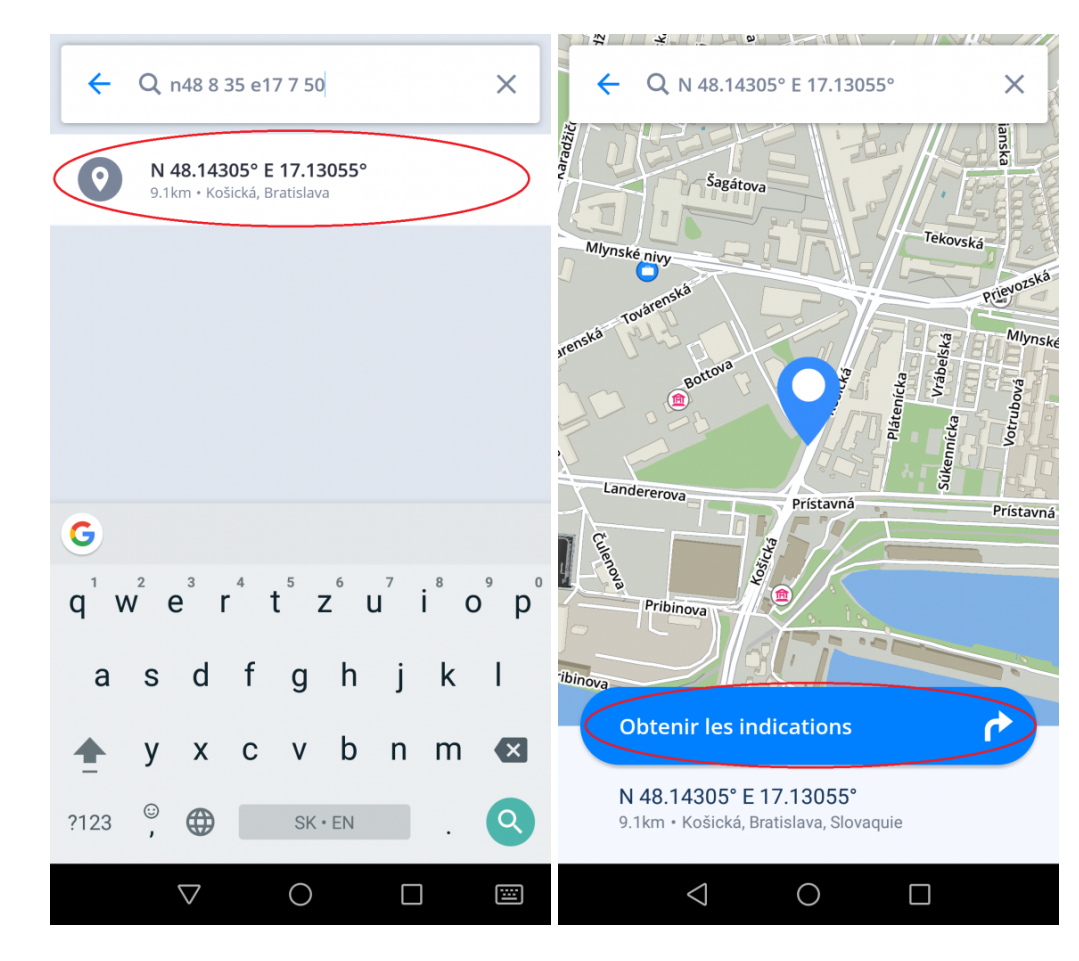

2. Si vos coordonnées GPS sont en format **48.146718 17.132678**

Saisissez les coordonnées en séparant la longitude et latitude avec une virgule ou une espace. Le moteur de recherche vous montrera les résultats. Choisissez le résultat désiré dans la liste, appuyez sur **Obtenir les indications**, choisissez la route la mieux adaptée pour vous et appuyez sur **Démarrer**.

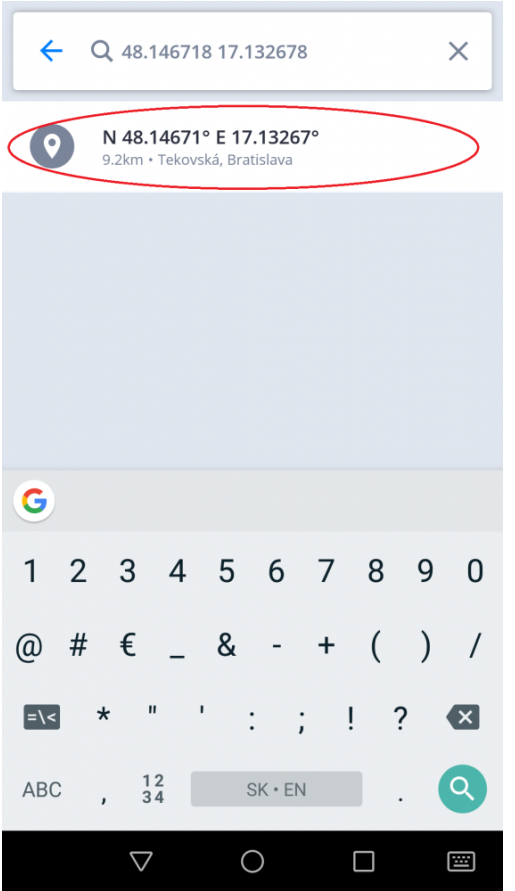

3. Si vos coordonnées GPS sont en format **N48° 8.583′ E17° 7.833**

Vous pouvez le taper directement dans la barre de recherche, mais au lieu d'utiliser des degrés et des minutes, utilisez simplement des **espaces** (pour les minutes, utilisez le nombre entier décimal), par exemple:

**N48 8.583 E17 7.833**

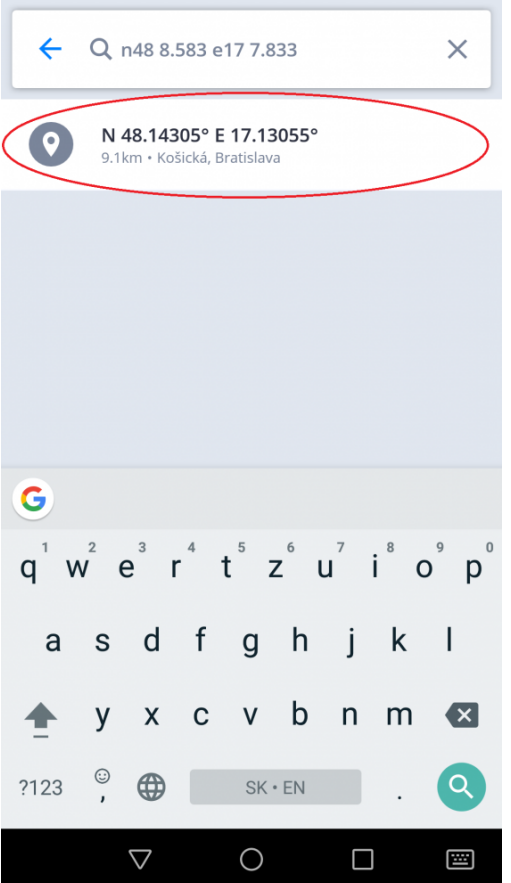

### <span id="page-27-0"></span>**Naviguer vers Domicile / Travail**

Pour utiliser cette fonctionnalité, il est nécessaire de **définir** votre adresse **Domicile / Travail** en premier.

Pour définir l'adresse Domicile / Travail, appuyez sur le **Cœur** dans le coin supérieur droit et sélectionnez **Définir l'adresse de domicile / Définir l'adresse de travail**. Après, vous pouvez rechercher une adresse spécifique, sélectionner l'emplacement de la carte ou utiliser votre position actuelle. Une fois que vous cliquez sur **Définir comme domicile/travail**, vous configurez votre adresse, et l'application vous demande si vous souhaitez ajouter un raccourci Domicile / Travail à l'écran d'accueil de votre appareil maintenant ou plus tard. Une fois que vous avez ajouté une icône à votre écran d'accueil, vous pouvez commencer à naviguer en cliquant sur l'icône Domicile ou Travail sur le bureau de votre appareil.

Vous pouvez renommer / supprimer l'adresse que vous avez définie dans les Favoris par un appui long sur le favori que vous voulez changer.

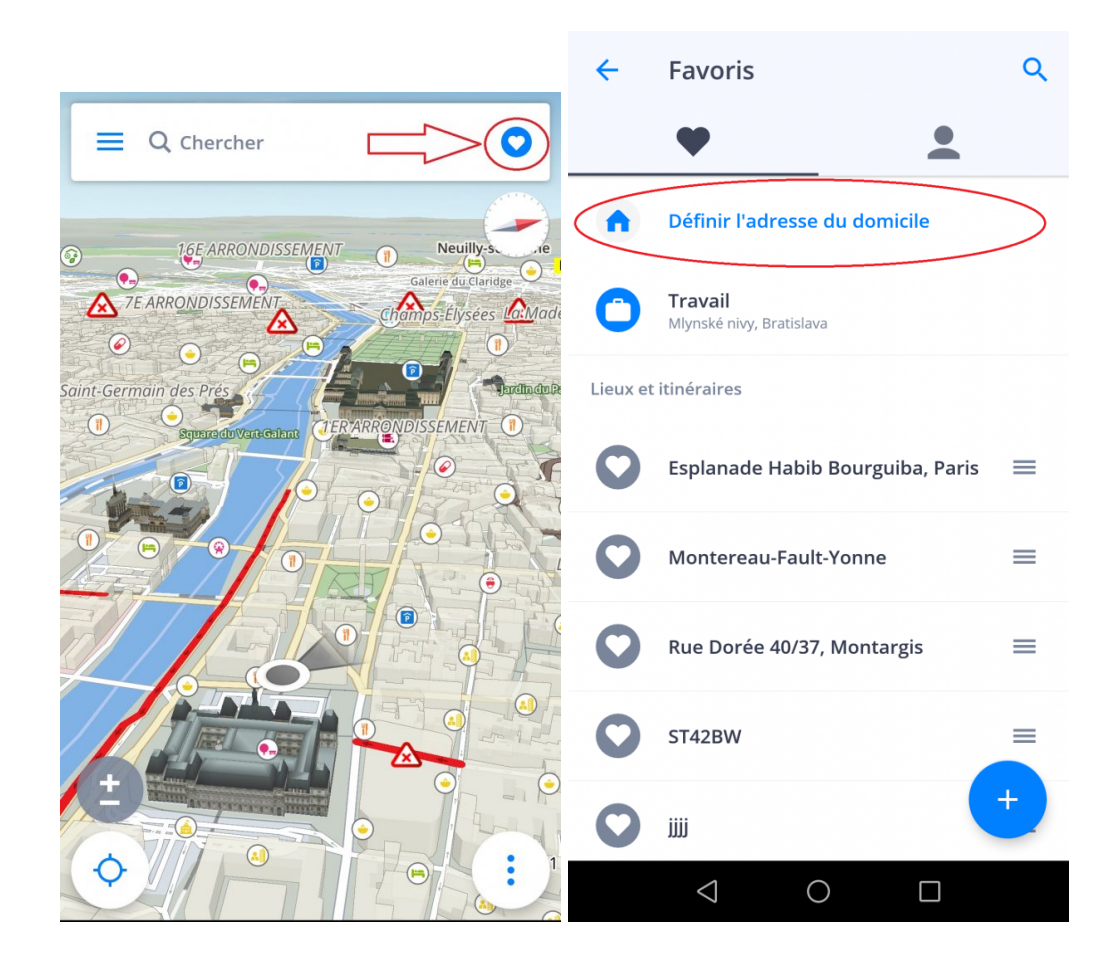

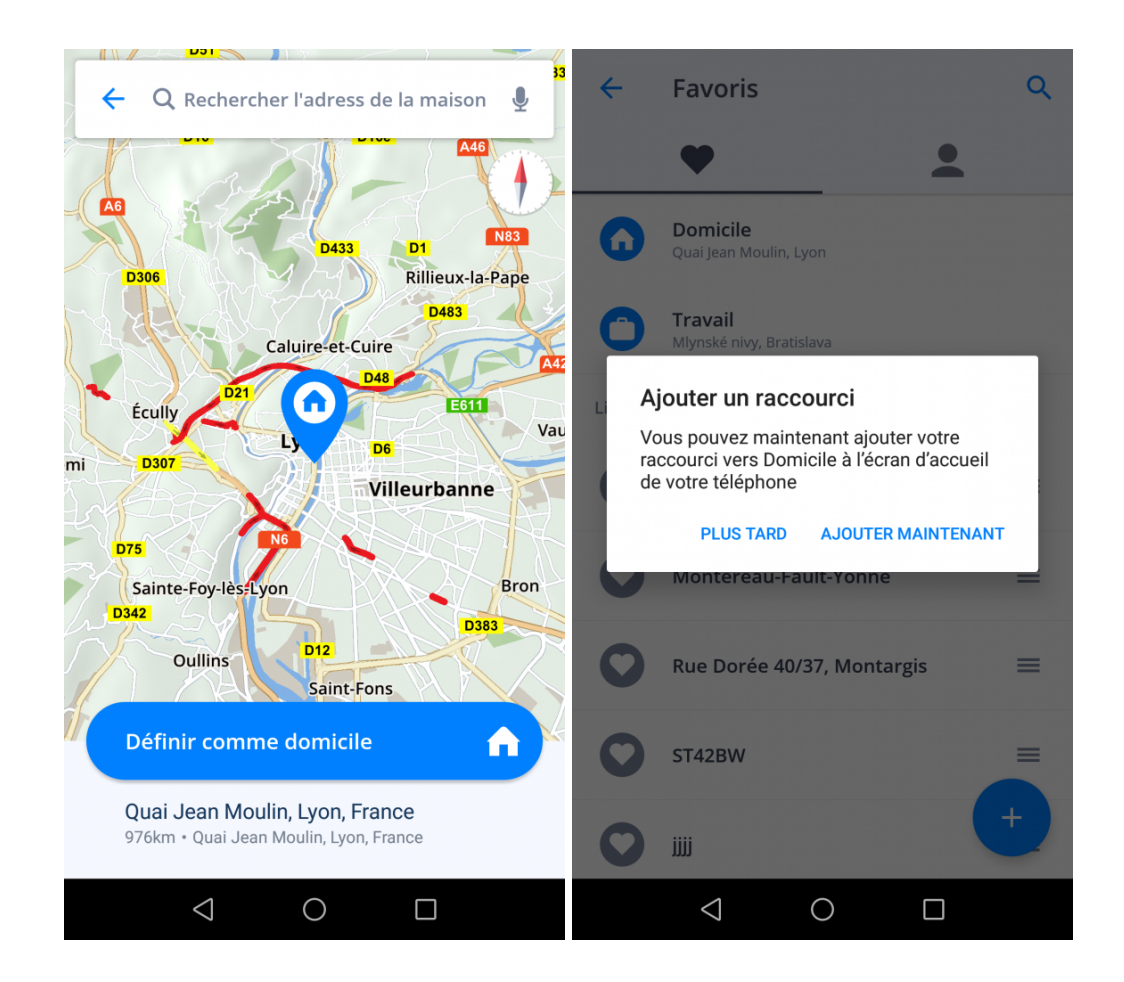

# <span id="page-29-0"></span>**Comment modifier un itinéraire**

# <span id="page-29-1"></span>**Comment ajouter un point sur le trajet**

Dans la **mode de navigation**, faites glisser votre doigt sur l'écran et utilisez la barre de recherche pour entrer l'adresse du point sur le trajet.

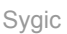

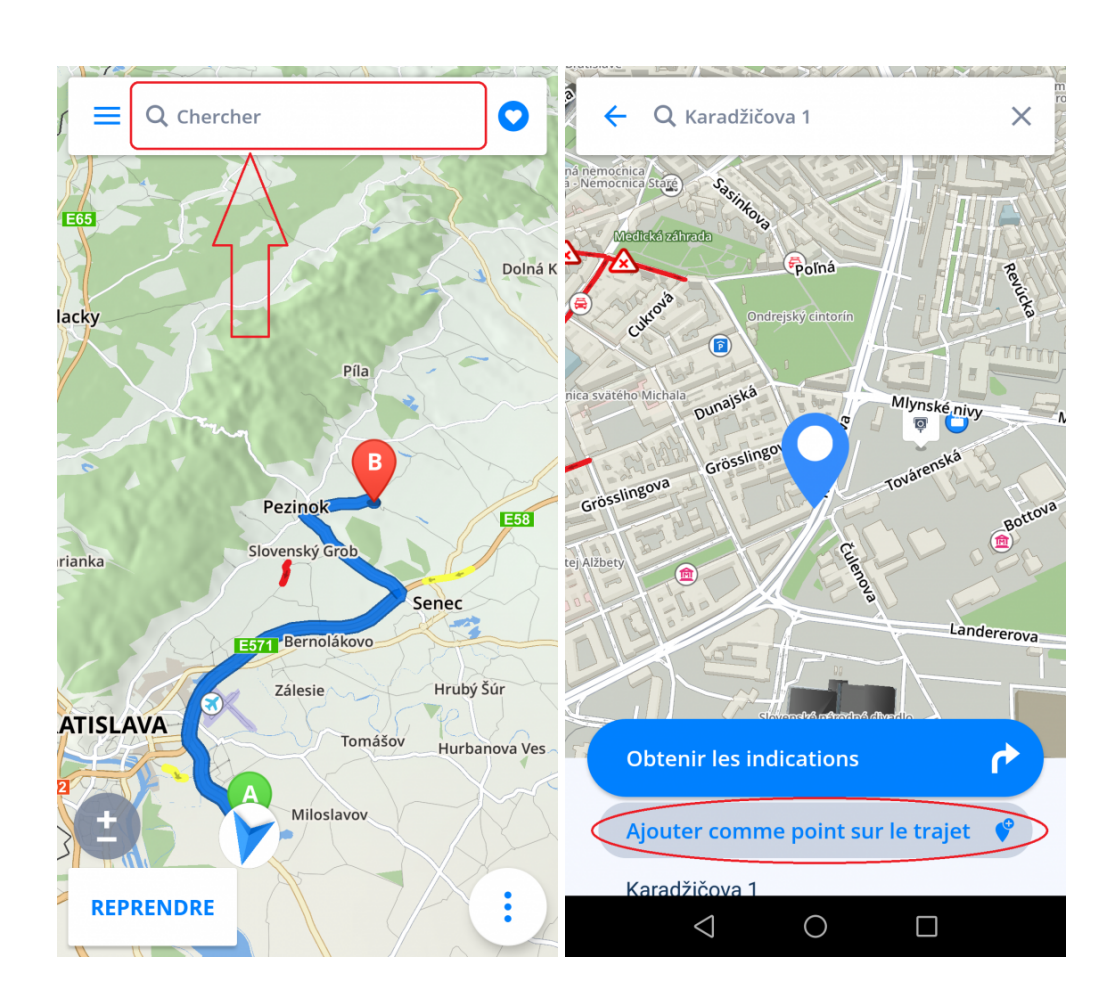

Les points de trajet peuvent être spécifiés lorsque vous sélectionnez la destination. Lorsque vous entrez une adresse dans la barre de recherche, choisissez **Obtenir les indications** et appuyez sur les trois points dans le côté supérieur droit. Ici, vous pouvez ajouter un point sur le trajet ou changer le point de départ. Vous pouvez ajouter d'autres points sur le trajet à la fois de cette façon.

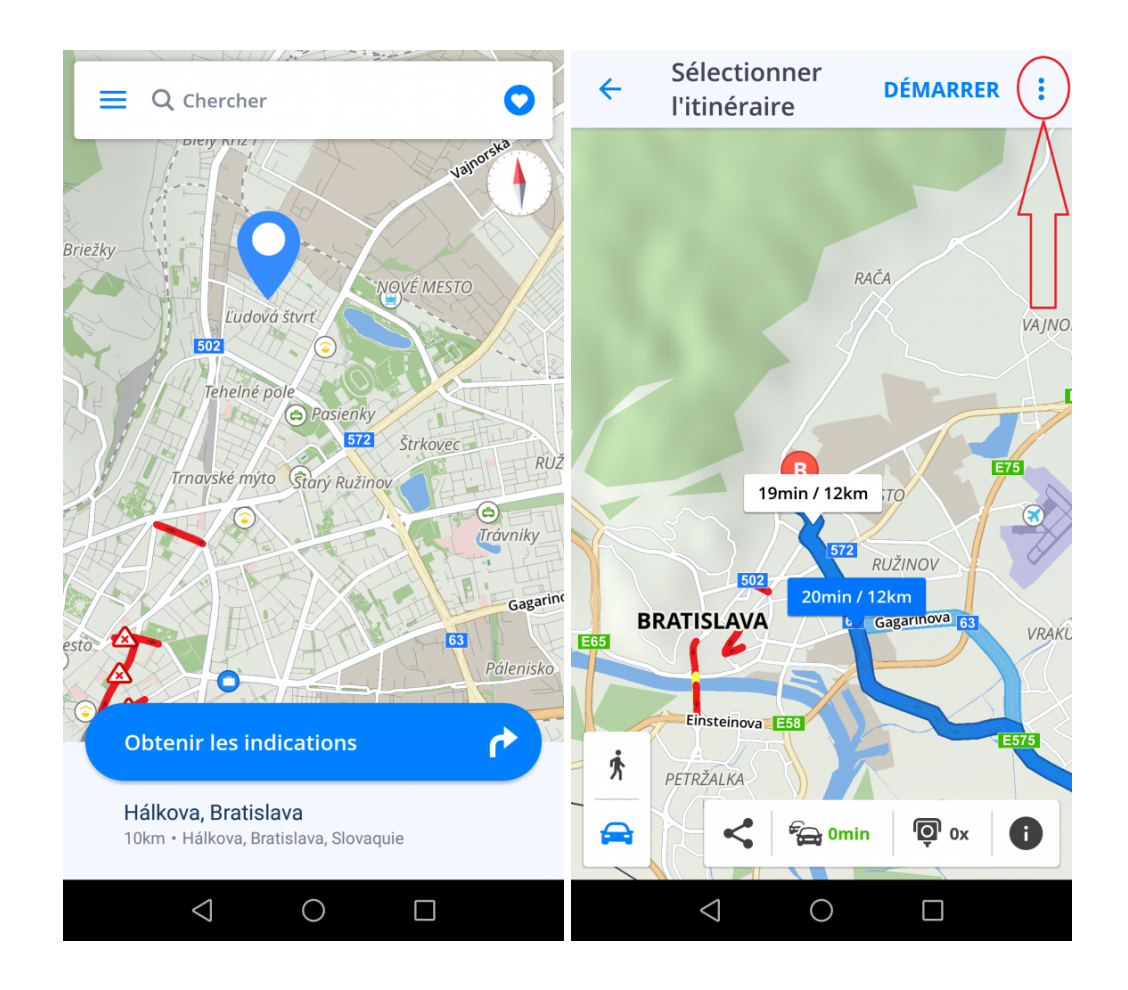

![](_page_32_Picture_2.jpeg)

# <span id="page-32-0"></span>**Modifier par glisser & déplacer**

1. Dans **la mode de carte**, vous pouvez **modifier l'itinéraire** en maintenant votre doigt sur l'itinéraire un peu plus long jusqu'à ce **qu'une goupille grise** apparaisse.

2. Ensuite, faites glisser la goupille grise sur une nouvelle position. L'itinéraire sera modifié pour **passer par** ce lieu. Un nouveau point de trajet sera ajouté à cette position.

3. De cette façon, vous pouvez modifier le début et la destination de votre voyage (le début est marqué d'une **goupille verte** et la destination d'une **goupille rouge**).

![](_page_33_Picture_2.jpeg)

### <span id="page-33-0"></span>**Info route**

**Route info** inclut des informations détaillées sur votre itinéraire: instructions de virage par virage, accidents sur l'itinéraire, radars et beaucoup plus d'autres. **Info route** est accessible en appuyant sur la touche **"i"** de la sélection d'itinéraire ou en appuyant sur la touche **Info route** dans le **[Menu rapide](#page-7-0)** dans le coin inférieur droit.

![](_page_34_Picture_2.jpeg)

![](_page_35_Picture_12.jpeg)

### <span id="page-36-0"></span>**Menu**

Si vous voulez entrer dans le **Menu** principal, appuyez sur le bouton de menu dans le coin supérieur gauche.

![](_page_36_Figure_3.jpeg)

# <span id="page-36-1"></span>**Réglages**

Si vous voulez **personnaliser** vos réglages, entrez dans **Menu > Réglages** et choisissez le paramètre que vous souhaitez modifier.

*Veuillez noter, que vous pouvez facilement utiliser Sygic GPS Navigation et Maps sans rien changer.*

![](_page_37_Picture_2.jpeg)

#### <span id="page-37-0"></span>**La carte**

Si vous souhaitez modifier les paramètres des cartes, appuyez sur **Menu > Réglages > Carte**.

![](_page_38_Picture_2.jpeg)

![](_page_39_Picture_69.jpeg)

Ensuite, vous pouvez choisir les options que vous souhaitez modifier:

#### • **Thème de couleurs**

Réglez les couleurs à jour/nuit ou laissez l'application décider en fonction de votre position actuelle.

#### • **Lieux**

Vous pouvez désactiver ou activer l'affichage de tous les PI ou sélectionner les catégories que vous souhaitez afficher sur la carte

- **Zones de vigilance**
- **Zoom auto**

Activer / désactiver le zoom automatique, qui se produit à chaque fois que l'application acquiert votre position actuelle. Le zoom est évalué selon votre vitesse actuelle.

#### • **Contrôle du zoom**

Afficher une bouton pour contrôler le zoom et les modes 2D et 3D

#### • **Verrouiller la rotation**

Vous pouvez verouiller la rotation des modes horizontal et vertical.

Les **Détails carte** suivants peuvent être modifiés:

• **Bâtiments:**

Régler l'affichage des bâtiments 3D si disponible

• **Repères:**

Activer ou désactiver l'affichage des modèles de repères 3D dans la carte. Les repères sont des lieux importants, des bâtiments ou des monuments historiques qui sont affichés sur la carte sous leur forme réelle. Par exemple: La Statue de la Liberté, la Tour Eiffel et d'autres.

• **Photos**

Activer / désactiver l'affichage des photos dans la carte

### <span id="page-40-0"></span>**Programmation d'itinéraire**

En tapant sur **Menu > Réglages > Programmation d'itinéraire** vous pouvez choisir les types d'itinéraires à utiliser lors du calcul de votre itinéraire:

- **Les routes à péage**
- **Routes non goudronnées**
- **Autoroutes**
- **Ferries**
- **Zones de circulation à péage**

Vous pouvez également choisir si l'algorithme **Route computing** doit choisir la route la plus rapide / la plus courte / la plus économique.

Si vous souhaitez être informé de la situation actuelle du trafic, activez **Trafic**. Ceci est disponible seulement avec la licence Premium+Traffic.

![](_page_41_Picture_2.jpeg)

![](_page_42_Picture_2.jpeg)

# <span id="page-42-0"></span>**Régional**

Pour changer la langue de navigation, ouvrez le **Menu > Réglages > Régional > Langage**

Les paramètres régionaux vous permettent de modifier les paramètres suivants:

- **Unités de distance:** Modifie les unités de distance utilisées
- **Format horaire**
- **Coordonnées GPS** Modifie le format des coordonnées utilisé

![](_page_43_Picture_2.jpeg)

![](_page_44_Picture_44.jpeg)

### <span id="page-44-0"></span>**Prix du carburant**

En définissant le type de carburant utilisé par votre voiture dans **Menu > Réglages > Prix du carburant**, vous obtiendrez des informations sur le prix du carburant sélectionné dans votre région. Pour utiliser ce service, il est nécessaire d'avoir la **connexion Internet** établie et une licence **Premium** ou **Premium + Traffic** activée.

![](_page_45_Picture_2.jpeg)

![](_page_46_Picture_2.jpeg)

# <span id="page-46-0"></span>**Notifications & Sons**

Pour gérer les paramètres des sons et des notifications, accédez à **Menu > Réglages > Notifications & Sons**.

![](_page_47_Picture_2.jpeg)

#### **Voix**

• **Guidage vocale**

Activer / désactiver les instructions vocales.

• **Numéros de rue**

Activer / désactiver les numéros de route (seulement avec TTS)

• **Voix**

Vous pouvez choisir parmis **Standard** (obtetenir plus) et **TTS** voix. Les voix standard fournissent toutes les instructions nécessaires à la navigation avec la meilleure qualité sonore par rapport aux voix TTS. D'autre part, les voix TTS sont capables de lire les textes, donc ils prononcent aussi des noms de rue et des numéros de route. Les voix TTS permettent également aux utilisateurs de modifier les avertissements, que ce soit pour l'approche des caméras de vitesse, les limites de vitesse dépassées ou tout autre événement dans **Menu > Réglages > Notifications & Sons > Notifications**

La section Notifications vous permet ensuite d'activer / désactiver les notifications ou de modifier les paramètres supplémentaires pour:

- **Zones de vigilance** Vous pouvez changer le son d'avertissement, régler les avertissements à l'avance ou les désinstaller (en particulier pour les pays où cette option est interdite)
- **Limites de vitesse**
- **Notification trafic** Il est possible de sélectionner un son d'avertissement pour les incidents de trafic, ou de le désactiver pour recevoir uniquement des avertissements visuels dans l'application
- **Alerte virage serrée** Vous pouvez sélectionner le son d'avertissement et modifier les paramètres et préciser la nature d'avertissement pour les courbes
- **Passages à niveau** Permet de sélectionner le son d'avertissement et la distance au passage
- **Meilleur itinéraire** Active la fonction **Meilleur itinéraire**, ce qui permet à Sygic de recalculer l'itinéraire en cas d'un itinéraire plus rapide. Vous pouvez également définir le son d'avertissement pour cette fonction.

#### **Bluetooth**

Configurez la sortie des instructions vocales et des notifications. Sélectionnez **toujours jouer sur les hautparleurs**, si vous souhaitez recevoir les instructions de votre appareil, ou **Privilégier le Bluetooth** si vous souhaitez recevoir des instructions d'un autre appareil (autoradio ou hands-free). Si vous voulez écouter des stations de radio pendant la navigation, sélectionnez **Utiliser comme lors d'un appel téléphonique par Bluetooth**. Les instructions vocales seront considérées comme des appels entrants et interrompront la radiodiffusion comme si vous recevriez un appel téléphonique.

# <span id="page-48-0"></span>**Navigation**

En appuyant sur **Menu > Réglages > Navigation**, vous pouvez activer / désactiver l'affichage des fonctions suivantes: **Mode Plein écran, Vue Jonction, Mode 2D, Fermeture auto de dialogue**.

![](_page_49_Picture_2.jpeg)

![](_page_50_Picture_2.jpeg)

Le paramètre **Lieu sur l'itinéraire** vous permet de modifier l'affichage des **PI (Points d'intérêt)** sur l'écran de carte pendant la navigation.

- **Activé** visualisera les Lieux sur l'écran de navigation
- **Désactivé** cache les Lieux
- **Catégories** Choisissez les catégories de PI que vous souhaitez voir pendant votre itinéraire.

**Guidage voie** – montre la voie actuelle dans la petite fenêtre

![](_page_51_Picture_2.jpeg)

**Info panneau** – montre la ville, la quaie, les numéros de route

![](_page_51_Figure_4.jpeg)

**Rue actuelle** – affiche la rue actuelle sous la flèche de navigation

![](_page_52_Picture_2.jpeg)

**Mode instruction secondaire** – petite flèche qui indique le prochain changement de direction

![](_page_52_Figure_4.jpeg)

**Parking** – possibilité de parking près de votre destination

![](_page_53_Picture_2.jpeg)

Vous pouvez également choisir si vous voulez que Sygic vous navigue **en arrière plan**. Si vous sélectionnez le guidage vocal, l'application fournira des instructions vocales et des notifications sonores, même lorsque votre appareil est verrouillé. Vous pouvez également choisir si les instructions doivent s'afficher dans la zone de notification de votre appareil.

# <span id="page-53-0"></span>**Dashcam**

- Enregistre en permanence la route devant votre voiture, même pendant la navigation
- Preuve, qui vous protège contre la fraude d'assurance
- Enregistre les coordonnées GPS, la vitesse actuelle, la date et l'heure
- Possibilité de sauvegarder la vidéo
- Enregistre automatiquement la vidéo en cas d'accident

Dans **Menu > Réglages > Dashcam** vous pouvez activer / désactiver l'enregistrement automatique en cas d'accident, enregistrement des sons, démarrage automatique au démarrage de l'application ou ajuster la qualité de vidéo.

![](_page_54_Picture_2.jpeg)

### <span id="page-54-0"></span>**Smart Bluetooth**

Si vous utilisez une connection Bluetooth dans votre voiture, vous pouvez activer la fonction Smart Bluetooth.

Premièrement, il est nécessaire de choisir l'appareil (ou plusieurs appareils) Bluetooth à lequel vous voulez vous connecter.

Puis, vous pouvez choisir si l'application Sygic se démarre quand l'appareil associé est à proximité, ou si le dispositif est près du domicile ou travail.

Aussi, vous pouvez établir des temps pedant lequel vous obtiendriez les directions soit vers le domicile, soit vers lle lieu de travail.

![](_page_55_Picture_2.jpeg)

### <span id="page-55-0"></span>**Gestion de la batterie**

Dans **Menu > Réglages > Gestion de la batterie**, vous pouvez définir le niveau de puissance de la navigation Sygic sur votre appareil.

Choisissez parmi trois modes: **Économiseur d'énergie, optimisé et haute performance**.

![](_page_56_Picture_2.jpeg)

![](_page_57_Picture_2.jpeg)

### <span id="page-57-0"></span>**Stockage des données et cartes**

Appuyez sur **Menu > Réglages > Stockage des cartes et données** pour choisir si les cartes doivent être enregistrées sur votre appareil ou sur la carte SD. Vous pouvez également transférer des cartes téléchargées de l'appareil vers la carte SD et vice versa.

![](_page_58_Picture_50.jpeg)

### <span id="page-58-0"></span>**Sauvegarde et restauration**

Sygic GPS Navigation utilise **Dropbox** pour sauvegarder et restaurer les données. Les données sont sauvegardées sur le cloud et l'application téléchargera la sauvegarde à partir du cloud ou stockera de nouvelles données dans le cloud, selon les données les plus récentes dans votre appareil.

Les éléments suivants sont sauvegardés: **Paramètres de l'application, Favoris, Points d'intérêt importés, historique et widgets**.

Cette option est disponible dans **Menu > Réglages >Sauvegarde et restauration**

![](_page_59_Picture_2.jpeg)

![](_page_60_Picture_2.jpeg)

# <span id="page-60-0"></span>**Inscription**

La création d'un compte Sygic est gratuite. Si vous achetez un package [d'eshop Sygic](https://eshop.sygic.com/fr/), l'adresse email utilisée pour effectuer un achat devient votre compte Sygic. Après que vous vous connectez, vous pouvez utiliser des fonctionnalités supplémentaires via Sygic Store, telles que **Traffic**.

Vous pouvez vous connecter avec **plusieurs types de comptes**:

- **Sygic** (recommandé)
- **Facebook**
- **Google**

![](_page_61_Picture_40.jpeg)

Pour faire cela, allez dans **Menu > Inscription**.

# <span id="page-61-0"></span>**Boutique Sygic**

Dans le Boutique Sygic, vous pouvez acheter de nouvelles licences. Le magasin offre également la possibilité d'activer votre achat avec le code produit ou via Google Play et de voir quelles licences vous avez déjà activée sur votre appareil.

Pour entrer dans le Boutique Sygic, allez dans **Menu – Boutique Sygic**.

![](_page_62_Picture_2.jpeg)

# <span id="page-62-0"></span>**Sygic Travel**

**[Sygic Travel](http://:http://www.sygic.com/fr/travel)** rend la planification de voyage beaucoup plus facile. Sygic Travel offre de l'aide dans n'importe quelle étape de votre voyage: **recherche d'inspiration, planification, réservation** et adapte tout le voyage à vos besoins.

![](_page_63_Picture_2.jpeg)

# <span id="page-64-0"></span>**Dépannage**

Cher client,

Si vous avez un problème lors de l'utilisation de notre application, ce chapitre vous aidera à trouver une solution. Si vous ne trouvez pas une solution dans ce manuel, consultez la [FAQ](http://help.sygic.com/fr/sygic-gps-navigation-for-android) ou contactez notre [équipe](http://help.sygic.com/en) [de service](http://help.sygic.com/en) à la clientèle.

# <span id="page-64-1"></span>**Signal GPS Imprécis**

Votre appareil peut perdre le signal GPS dans l'une des conditions suivantes:

- L'appareil se trouve dans un bâtiment, un tunnel ou à un endroit où le signal des satellites GPS est obstrué par des bâtiments, des arbres, des câbles électriques ou d'autres objets.
- Les paramètres du système de votre portable sont mal définis
- **Les services de localisation** sont désactivés
- Les paramètres du produit peuvent être configurés de manière incorrecte
- Les données de localisation assistée des réseaux mobiles sont surchargées

Assurez-vous que vous avez activé les services de localisation dans votre appareil **Paramètres – Location** et que vous êtes dans une place avec une vue dégagée du ciel.

Si votre appareil ne peut pas déterminer votre position actuelle, vous recevrez les options suivantes:

• **Sélectionnez de la carte**

Permet de sélectionner n'importe quel point de départ pour le calcul de l'itinéraire.

• **Dernière position valide**

Votre itinéraire sera calculé à partir de votre dernier poste connu (c.-à-d. Où vous étiez juste avant que l'appareil ne perde le signal GPS).

• **Chercher**

Saisissez l'adresse de votre position actuelle manuellement.

Pour résoudre le problème, effectuez quelques étapes dans l'ordre suivant:

• Redémarrez votre appareil et accédez à **Paramètres Android > Applications > Sygic > Forcer l'arrêt** et **effacer les données**. Lancez **Sygic** et accédez à **Réglages > bouton du menu dans la partie supérieure droite > Réinitialiser aux valeurs usine**.

- Si c'est toujours le même, installez l'application GPS [Status & Toolbox](https://play.google.com/store/apps/details?id=com.eclipsim.gpsstatus2). Lancez-le et appuyez n'importe où sur l'écran, puis sur l'icône Outils > Gérer l'état A-GPS > Réinitialiser.
- Si le problème persiste par la suite, il est nécessaire d'effectuer la réinstallation complète de Sygic.

Vous voudrez peut-être envisager de contacter le vendeur ou le fabricant de votre appareil mobile pour une réparation si l'application GPS Status & Toolbox affiche également un signal incorrect.

Si le problème persiste, contactez notre [équipe de support.](https://help.sygic.com/fr)

### <span id="page-65-0"></span>**Problème de téléchargement de cartes**

Si vous avez du mal à télécharger des cartes ou si le téléchargement est bloqué, effectuez quelques pas dans l'ordre suivant:

- Assurez-vous d'avoir suffisamment **d'espace disponible** sur votre appareil.
- Essayez de vous connecter à une **WiFi** et assurez-vous qu'aucun **pare-feu / antivirus ne bloque pas** la connexion. Réinitialisez également le routeur WiFi et votre portable.
- Accédez aux paramètres Android > Applications > Sygic et sélectionnez **Forcer l'arrêt** et puis **Effacer les données** ou **Vider le cache**.

Si le problème persiste, contactez notre [Support](http://help.sygic.com/fr).

# <span id="page-65-1"></span>**Crash de l'application**

Assurez-vous que votre appareil répond aux **exigences minimales** indiquées dans le sujet [Compatibilité et](#page-3-0) [exigences](#page-3-0)

Si votre appareil répond aux exigences, passez à **Paramètres Android > Applications > Sygic > Forcer l'arrêt**.

Si le problème persiste, il est nécessaire d'effectuer une **réinstallation complète** de Sygic:

- 1. Désinstallez l'application Sygic GPS Navigation
- 2. Supprimez le dossier "Sygic" de la mémoire de votre appareil à l'aide d'une application de gestion de fichiers ou lorsque votre appareil est connecté à un PC. Il est important de supprimer le dossier, nous nous assurons donc que tous les dossiers sont supprimés à 100%, même ceux cachés. Dans le cas où vous n'avez pas de gestionnaire de fichiers installé sur votre appareil, vous en pouvez télécharger n'importe quel de Google Play. Depuis la version 16.3, le dossier "Sygic" n'est plus utilisé et, par

conséquent, vous pouvez ignorer cette étape si vous n'aviez aucune version précédente installée. *Si vous aviez installée une version inférieure à 16.3, il est nécessaire de vous ensurer qu'aucun dossier Sygic n'est pas présent dans votre appareil car cela peut poser des problèmes.*

Si le problème persiste, contactez notre [support](http://help.sygic.com/fr)

### <span id="page-66-0"></span>**Problème de téléchargement de Sygic**

Dans ce cas, essayez de vous connecter à un autre réseau internet et assurez-vous qu'aucun **pare-feu / antivirus** ne bloque pas la connexion.

Pour résoudre le problème, effectuez quelques étapes dans l'ordre suivant:

- Accédez aux paramètres Android > Applications > **Google Play Store > Forcer l'arrêt** et **Effacer les données**
- Accédez aux paramètres Android > Applications > **Google Play Services > Forcer l'arrêt** et **Effacer les données**

Après cela, essayez de télécharger l'application de nouveau.

Si le problème persiste, contactez notre [support](http://help.sygic.com/fr)